## SA Heart membership 2022

Please visit [www.saheart.org](http://www.saheart.org/) to join us on the new website, view resources, news, business structure find educational events and more.

SA Heart® was also forced to adopt a new membership administration system as the old system technology was becoming obsolete, wasn't POPI compliant and becoming unreliable. **All current members of SA Heart® are requested to activate their membership in the new system,** validate their credentials from contact and billing details to mail preferences etc. At the same time, **membership fees will be calculated and collected online through a secure payment gateway**. Please follow the detailed instructions below: check, complete or edit your details carefully and ensure to have your credit or debit card ready, or there are options to pay with instant EFT or SnapScan and Zapper.

**It is absolutely essential to complete this process, as only members who have activated their membership in the new system and paid their fees through this payment gateway will be counted as active members of SA Heart®.**

# **Please do NOT pay via normal EFT, as your payment will not be able to be reconciled and your profile and your current membership will not be activated.**

As a first, members that are retired from clinical practice can now self-declare this in their profile and receive a much-discounted membership fee. Existing members over the age of 75 will be eligible for waived membership. For this reason, we ask you to complete your birthdate, too. Other personal details are collected for POPI and BBBEE compliance.

### **Membership activation / renewal process:**

- 1. Please visit [www.saheart.org](http://www.saheart.org/)
- 2. Click on the **Member Login button** in the top right hand (you might have to click Ok on the Cookie notice banner first to see this)

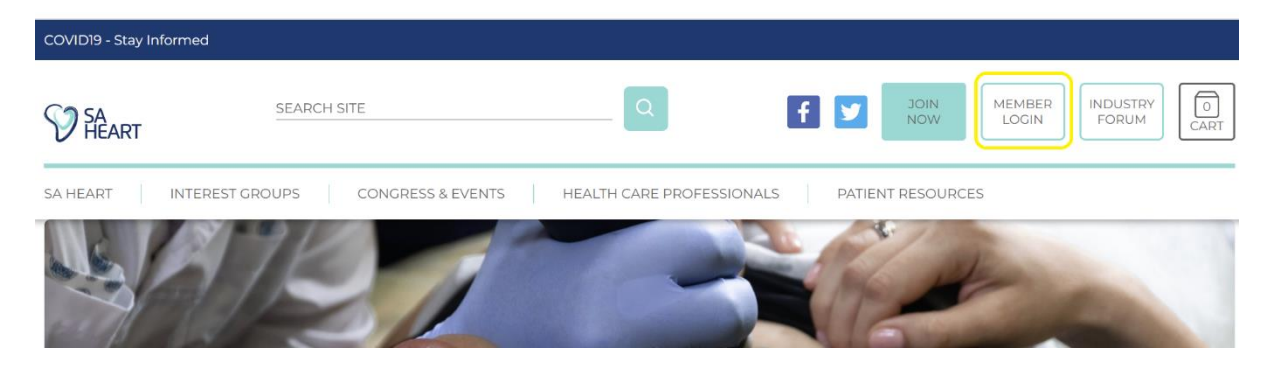

#### South African Heart Association®NPC

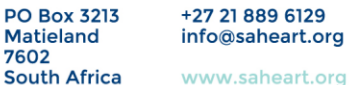

**BOARD MEMBERS** 

Prof Deon Bezuidenhout | Dr Blanche Cupido | Dr Tawanda Butau | Dr Martin Mpe Dr Alfonso Pecoraro | Dr Thomas Mabin | Ms Robyn Hey | Mr François Mintoor

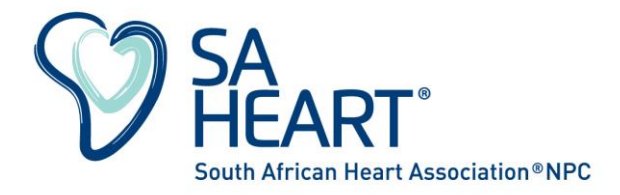

3. On the **Member Login page**, use the email address you have used on the previous membership system (the address also used in this email, it must be all in small caps) in the **Forgot password email field**, and click resend password.

(Do not use your previous password to try and login at this stage)

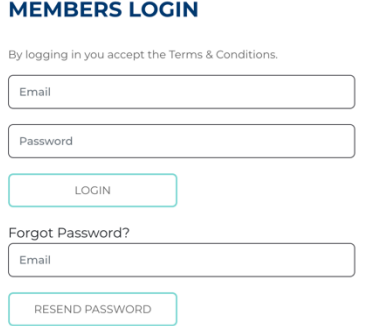

- 4. Check for the reset password email in your Email program (check junk folder too)
- 5. Copy the password provided in this email and follow the link in the email to login.
- 6. In the login screen, again use your email address used previously and paste the newly provided password into the password field. Click login.
- 7. You are now in your member profile
- 8. Use the **reset password button** in top right hand to change your password to an easier and safer password.
- 9. Logout, and login again with the password you have just reset.

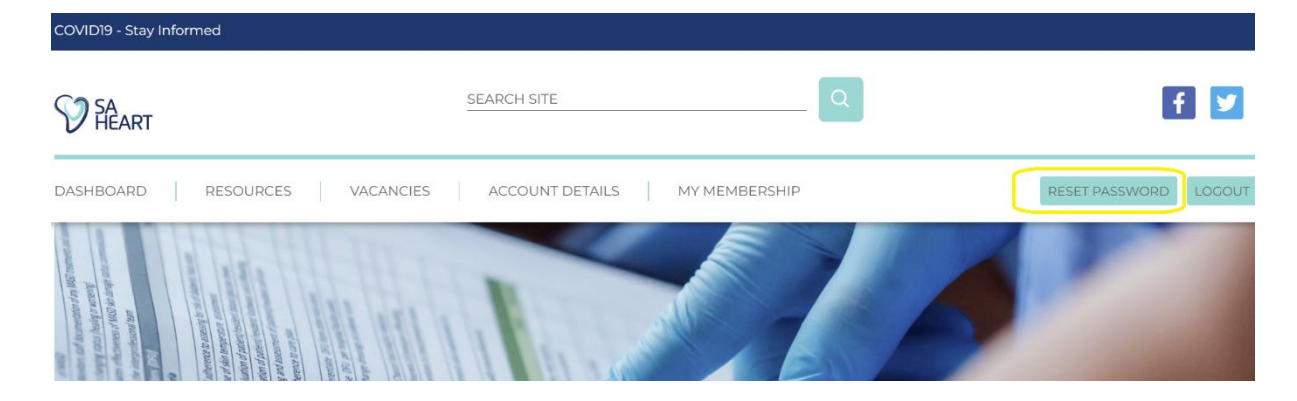

- 10.From the top menu, choose **My Membership** tab and carefully update My Details, My Billing Details
	- a. Make sure to complete all the required fields in the required format. If the field remains red or has an exclamation mark the information is not correct. E.g, the telephone numbers require a + and a country code.

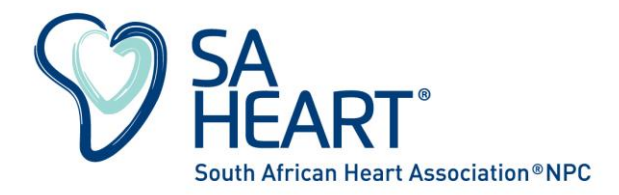

- b. We have added date of birth (to calculate pensioner discount), ethnicity and gender (for BBBEE purposes) etc. Please complete all the relevant fields.
- c. Only once all information is complete and in correct format, will the form save.
- d. Please note, you will not be able to override your email address. To request a change of email address, you will have to email [info@saheart.org](mailto:info@saheart.org)

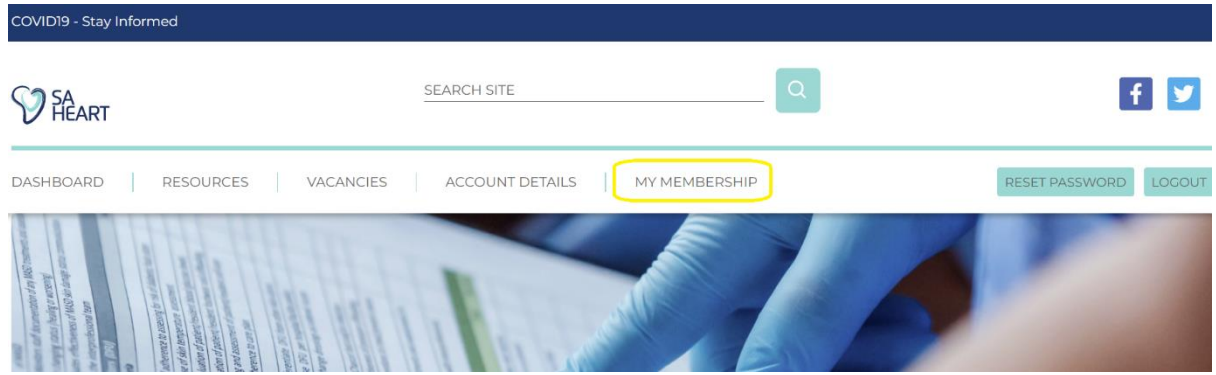

- 11.Finally confirm your **specialty which will determine your SA Heart® membership fee** and indicate which special interest group(s) and / or regional branch(es) you want to belong to.
	- a. Please tick all relevant subgroups you wish to belong to, even if they have zero membership fees.
- 12.This will calculate the fee due which you can monitor on the right-hand side before proceeding to checkout and the secure payment gateway.

Do not forget to indicate you mailing preferences (you can change these at any time), and whether you would like your details to be displayed on the website (public access) in the member search function.

When you are ready for payment, click complete. (you will not be able to return to the previous screen). Then click pay and you will be taken to a secure PayFast environment where you can pay with your credit or debit card, Instant EFT, SnapScan or Zapper. Please ensure the process is complete and you have a payment confirmation. Please note, to pay with credit or debit card, your card has to be 3D security enrolled and enabled to pay via this method.

### **PLEASE do NOT pay outside this membership system / PayFast with normal EFT**, as your invoices and membership status can then not be reconciled.

Once payment has been completed successfully, the invoice and receipt will be visible in your Accounts section and emailed to you.

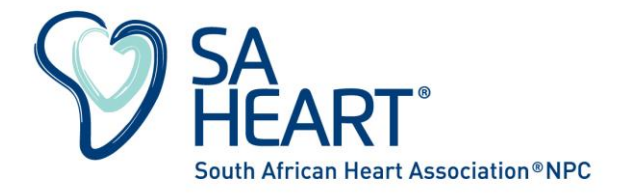

To access resources available to members only, you have to be paid up and logged into your profile to access and download these.

None of the dropdown sections in the member area will be active until you have paid the fees. You can of course still access the public facing website in 'logged out' status.